**Q&A詳細内容**

–– このページを印刷する

管理番号:NEXT06311 つながる家族

**「つながる家族」にアップロードすると請求書や領収書の余白が正しく表示されない。** Ω

# A

**ほのぼのNEXTの[プレビュー]画面にある「余白」の数値を元に「つながる家族」にアップロードしています。「余白」の数値を 確認、変更を行って下さい。**

#### **重要**

請求書や領収書の余白について

ログインしている職員や事業所、利用している帳票ごとに余白を保持します。 新しい職員や事業所、様式を変更した場合は、アップロード前に必ず[プレビュー]画面で余白の値を確認、変更を行って下さい。

今回は、「請求書」の余白を調整する例で説明します。

**1 メイン画面で[↓]→[請求]→[利用請求]→[利用請求]をクリックします。**

**ガ イ ド**

[利用請求]画面が表示されます。本部請求を利用している場合は、[請求]を[本部]に読み替えて操作を行って下さい。

**2 [請求書]①をクリックします。**

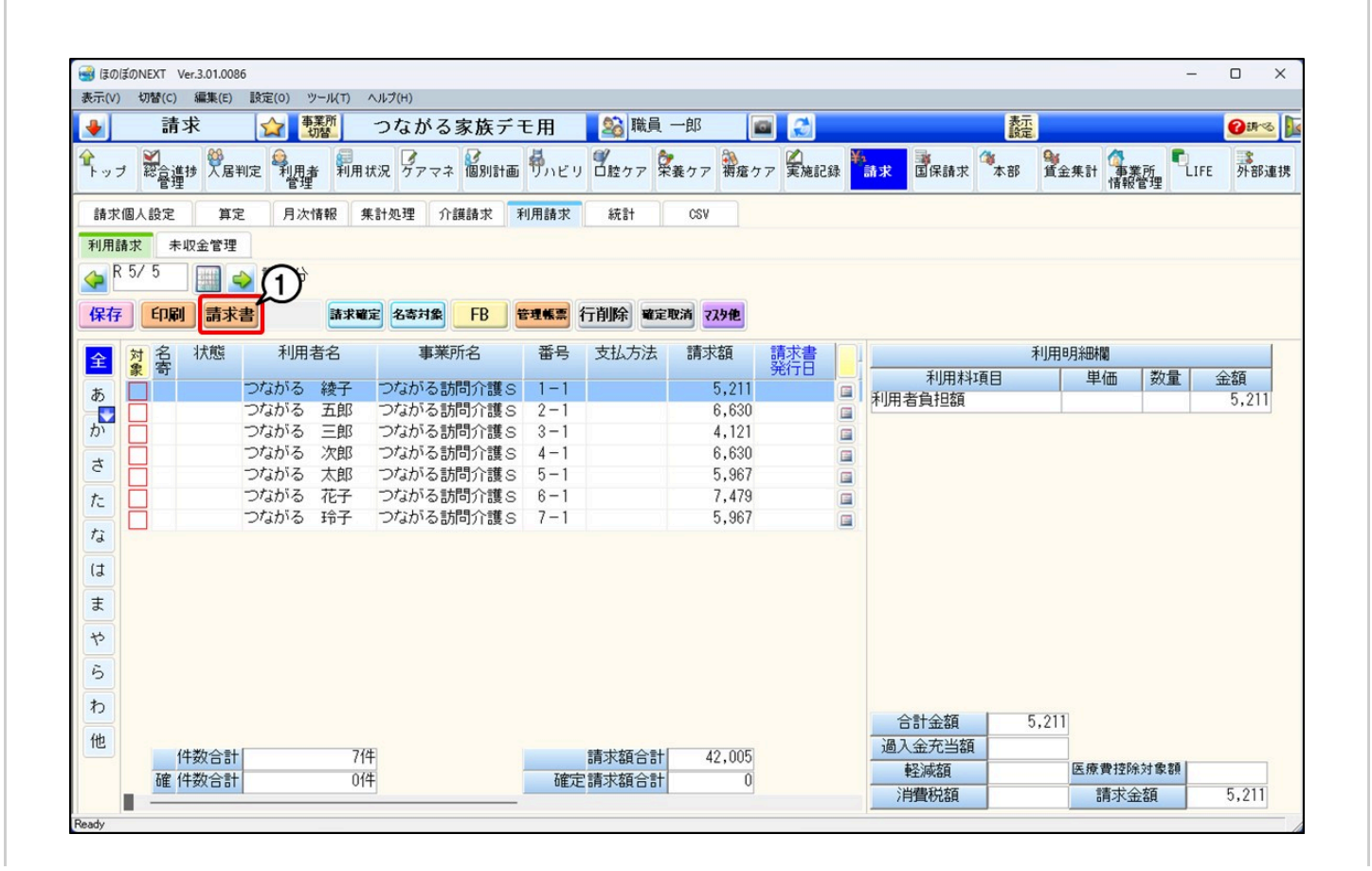

[印刷設定]画面が表示されます。

# **3 余白を調整したい[帳票]①を選択し、「印刷綴り」で「請求書」②にチェックを付けます。**

ここでは「請求書」の余白を調整しています。

## **4 [プレビュー]③をクリックします。**

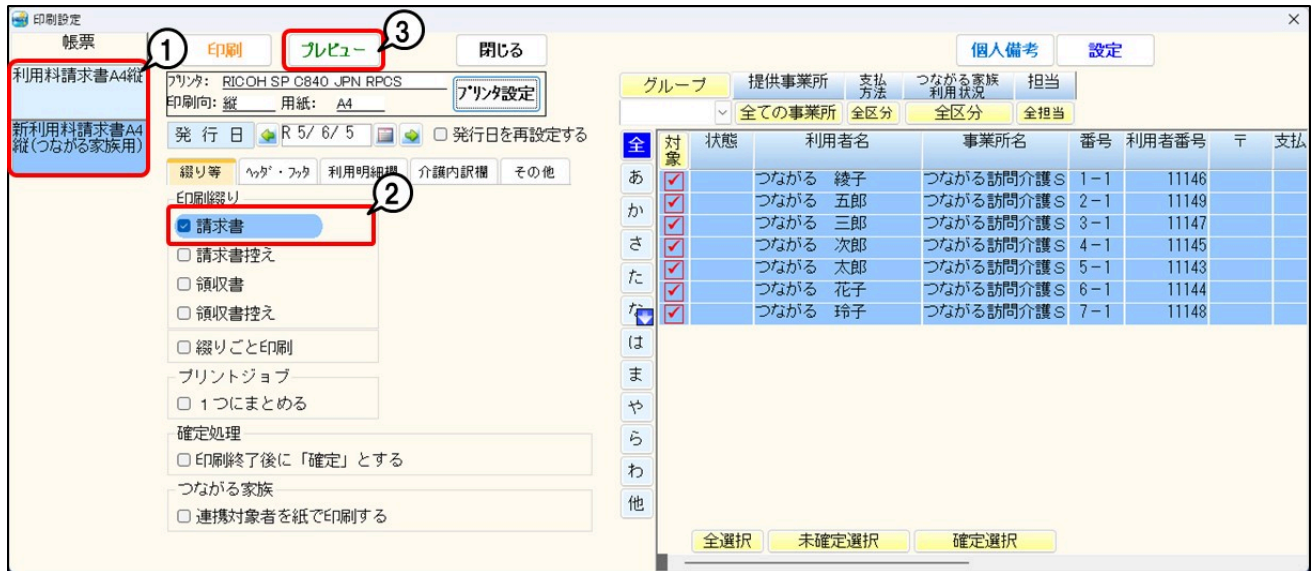

[プレビュー]画面が表示されます。

**5 [表示切替]①をクリックし、[余白]②に入力されている値を確認します。**

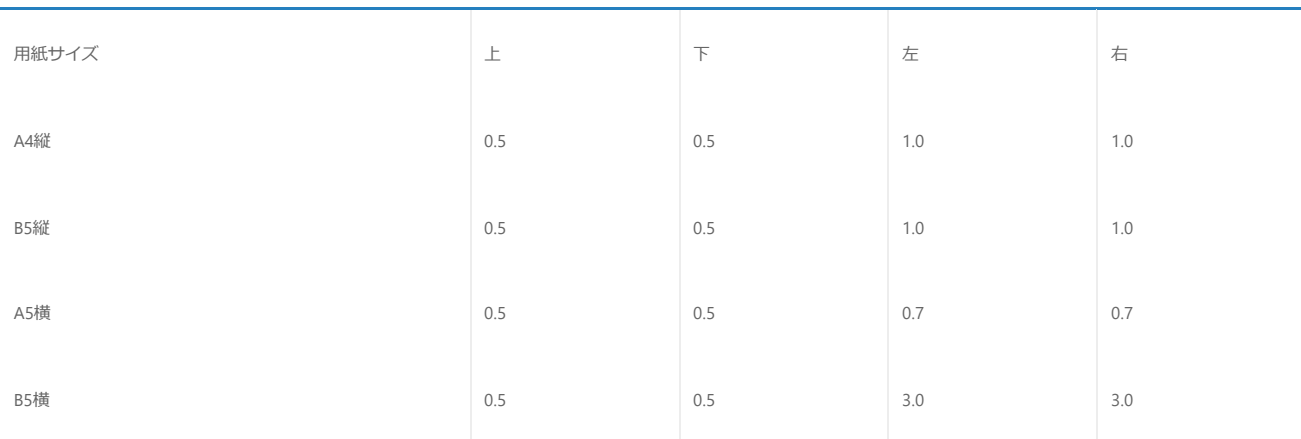

**6 推奨する設定値から大きく外れている場合は、表を参考に余白の値を変更してください。**

利用しているプリンタドライバによって、推奨する値から微調整が必要な場合があります。

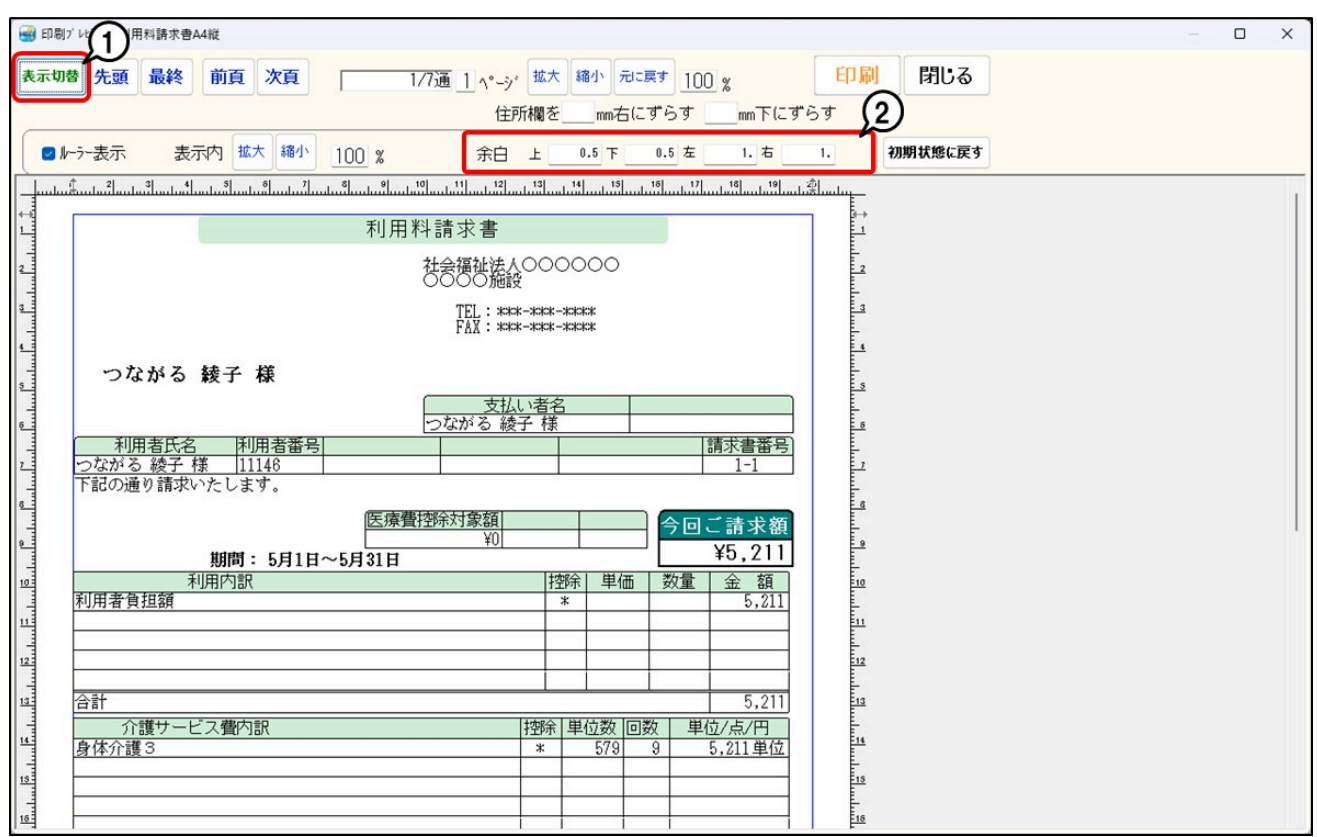

## **重要**

余白を広く設定した場合、2枚目以降に白紙が印刷・出力される場合があります。請求書(控え)や領収書(控え)などでテスト印刷を行い、白紙が出力されないよう調 整を行って下さい。

# **7 入力した余白に調整されたことを確認し、[閉じる]をクリックします。**

### **参考**

すでにつながる家族にアップロードされている請求書や領収書の余白は変更しても反映されません。余白を変更した後にアップロードした請求書や領収書にのみ反映しま す。